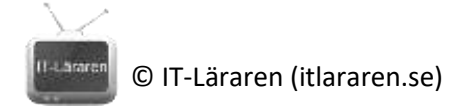

## Övningar – Nätverksteknik TCP Del2

Ett par instuderingsuppgifter som handlar om Nätverksteknik TCP Del 2.

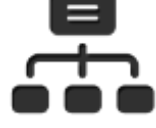

1. Nämn några så kallade TCP-flaggor (som hittills har diskuterats) och vad de har för syfte:

2. Vad innebär TCP-flaggan **PSH**?

- 3. Till vilket syfte har flaggorna ECN och CWR "nyligen" adderats till TCP-standarden?
- 4. Om en router på vägen mellan två kommunicerande enheter upplever stark stress och väljer att aktivera IP-flaggan "Congestion Encountered", vad skall mottagaren av detta göra?
- 5. Ändras *Window size* någonsin under tiden två parter kommunicerar med varandra?
- 6. Ändras *Maximum Segment Size* någonsin under tiden två parter kommunicerar med varandra?

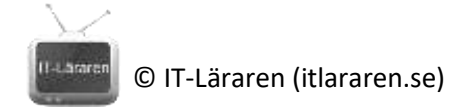

## TCP Del 2 Laboration

1. Kontrollera om det just nu finns några sessioner som håller på att initieras från den lokala datorn med hjälp av kommando:

**netstat –nao | FIND /i "syn"**

Syns någon? etter andre andre andre andre andre andre andre andre andre andre andre andre andre andre andre an

Skapa medvetet ett felaktigt anslutningsförsök genom att öppna webbläsare och skriva t ex i addressfältet:

**http://13.13.13.13**

Växla (snabbt!) över till kommandoprompt och kör samma netstat-kommando igen (pil upp). Syns någon sessions-öppning? \_\_\_\_\_\_\_\_\_\_\_\_\_\_\_

2. Installera programmet *PuTTy* [\(https://putty.org\)](https://putty.org/), detta är en gratis SSH-, Telnet och terminalklient.

Starta en ny inspelning i Wireshark och ange som filter **tcp.port==23**

Använd putty och skapa en session med telnet mot adressen **telehack.com** (Detta är en öppen telnet-server.

Öppna endast session, gör inget mer sedan.

\_\_\_\_\_\_\_\_\_\_\_\_\_\_\_\_\_\_\_\_\_\_

Kontrollera sedan i Wireshark att vi ser data och hitta det första paketet som gått från dig. (Behåll inspelning igång.)

Markera paketet och hitta avsändar- och mål-port:

Expandera sedan "Flags". Är SYN aktiv? \_\_\_\_\_\_\_\_\_\_

Öppna sedan svaret direkt efter och kontrollera TCP-flaggorna, vilka är aktiva (av de hittills diskuterade) ? \_\_\_\_\_\_\_\_\_\_\_\_\_\_\_\_\_\_\_\_\_\_\_\_\_\_\_\_\_\_\_\_

Kontrollera sedan det tredje paket, vilken eller vilka flaggor är aktiva här?

Stäng sedan telnet-fönstret så att sessionen avslutas.

\_\_\_\_\_\_\_\_\_\_\_\_\_\_\_\_\_\_\_\_\_\_\_\_\_\_\_\_\_\_\_\_\_\_\_\_\_

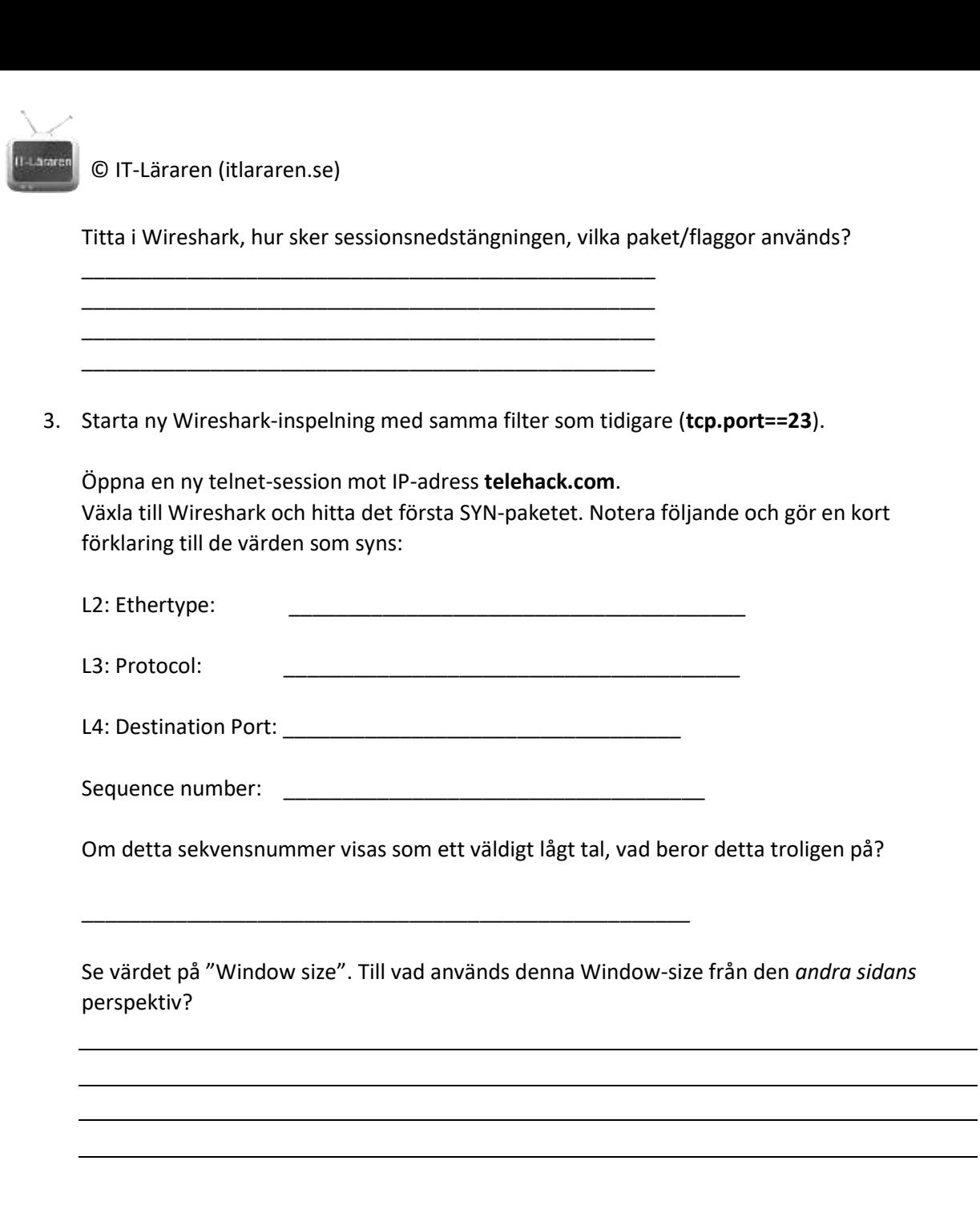

Titta på TCP-options längst ned i paketet. Notera följande och gör en kort förklaring till vad de betyder:

 $\overline{\phantom{a}}$ 

Maximum segment size:

Window scale:

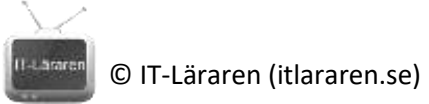

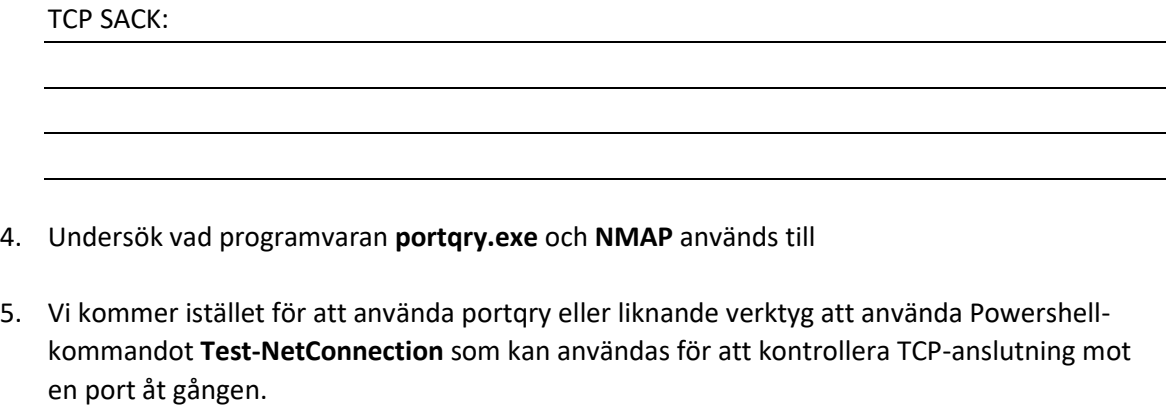

Starta inspelning i Wireshark och sätt ett filter enligt nedan:

\_\_\_\_\_\_\_\_\_\_\_\_\_\_\_\_\_\_\_\_\_\_\_\_\_\_\_\_\_\_\_\_\_\_\_\_\_\_\_\_\_\_\_\_\_\_\_\_

*tcp.port==80*

Kör sedan (i Powershell-fönster):

## **Test-NetConnection www.sunet.se -Port 80**

Titta sedan i Wireshark efter paket som hör ihop med detta. Vad händer efter att TCPsessionen har upprättats?

## 6. Sätt nytt filter med **tcp.port==23** istället.

\_\_\_\_\_\_\_\_\_\_\_\_\_\_\_\_\_\_\_\_\_\_\_\_\_\_

Kör Test-NetConnection som ovan mot www.sunet.se fast mot port TCP/23 istället.

Notera att det tar tid att utföra kommandot. Titta sedan i Wireshark, vilka paket syns?